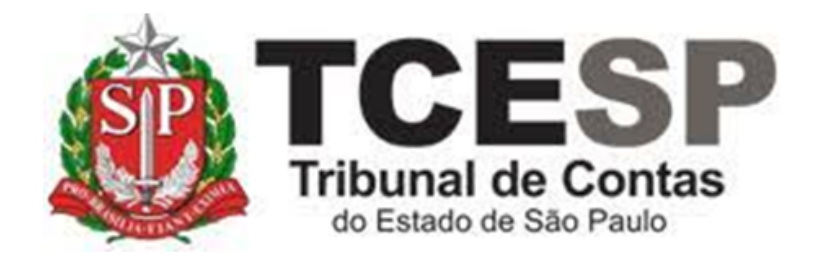

# **REQUERIMENTOS DIVERSOS - SEÇÃO DE CONTAGEM DE TEMPO E APOSENTADORIA**

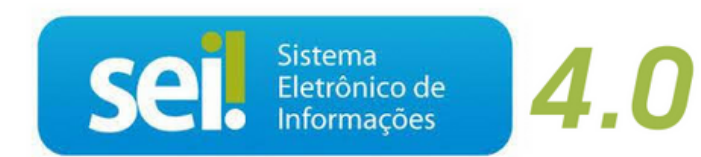

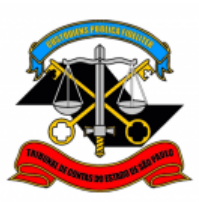

# **Antes de iniciar o processo no SEI, tenha em mãos o(s) documento(s) necessário(s) para subsidiar a análise do seu pedido**

#### **Em resumo, você deverá:**

- $\checkmark$  Acessar o ambiente oficial do SEI!
- $\checkmark$  Iniciar processo do tipo: Pessoal: Requerimentos [\(Passos 1 e 2\)](#page-2-0)
- Gerar o requerimento: "Pessoal: Requerimento Genérico DP-4" [\(Passos](#page-3-0)  [3 a 6\)](#page-3-0)
- $\checkmark$  Conferir e assinar o requerimento [\(Passo 7\)](#page-6-0)
- $\checkmark$  Se for o caso, deve-se:
	- i) anexar os arquivos digitalizados dos documentos que subsidiarão a análise do requerimento [\(Passos 8](#page-6-1) e 9);
	- ii) enviar o documento original para a Seção de Contagem de Tempo e Aposentadoria (nos casos em que o documento foi emitido em meio físico, o processo somente será instruído após o recebimento do original).
- Enviar o processo para a Seção de Contagem de Tempo e Aposentadoria [\(Passo 10\)](#page-9-0)

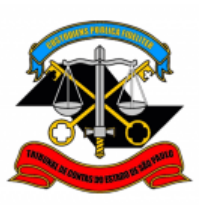

#### **Para iniciar o processo no SEI, siga os passos:**

#### <span id="page-2-0"></span>**PASSO 1: Criar o processo**

• Clicar em "Iniciar Processo", depois no símbolo © e selecionar a opção "Pessoal: Requerimentos"

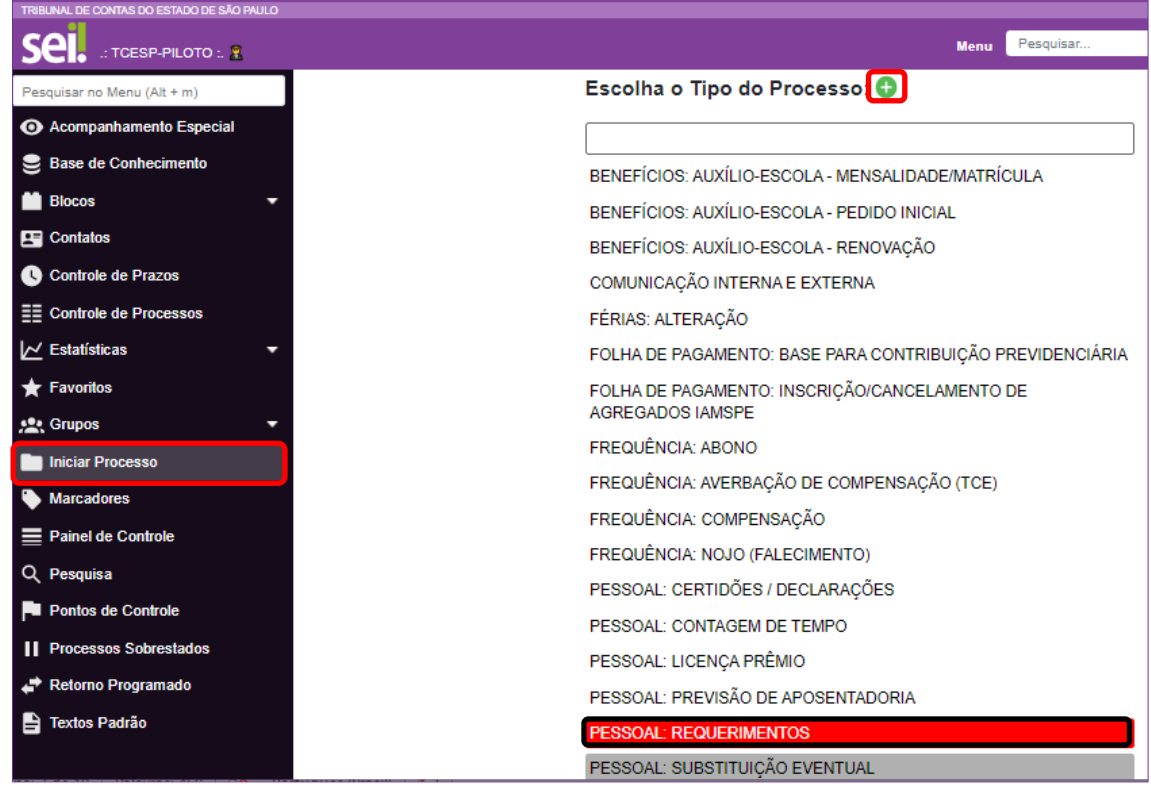

**PASSO 2: Preencher os campos destacados abaixo e depois clicar em "Salvar":**

#### **Observações:**

**Exemplos de Especificação:**

1) "Juntada de documento para atender ao solicitado no processo SEI nº " 2) "Requerimento de cálculos financeiros dos proventos de aposentadoria" (aplica-se apenas aos servidores que já solicitaram previsão e atenderam aos requisitos necessários à aposentadoria)

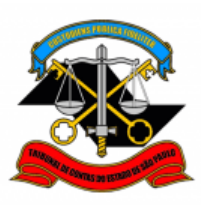

#### **Classificação por assuntos:**

- 1) Processo de Aposentadoria: aplica-se a requerimentos relacionados a previsão de aposentadoria, atualização/cálculos financeiros dos proventos de aposentadoria e pedido de aposentadoria
- 2) Processo Único de Contagem de Tempo PUCT: aplica-se a requerimentos relacionados à contagem de tempo de serviço/contribuição

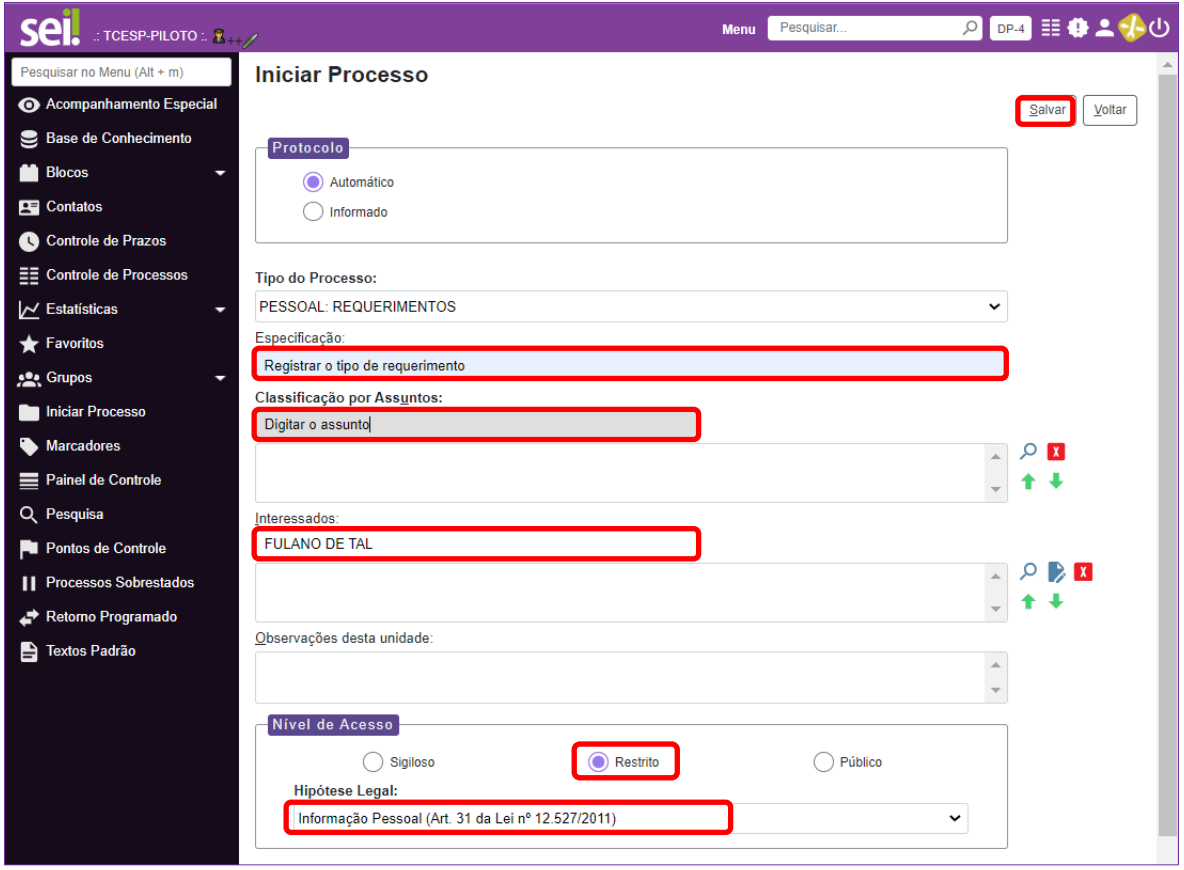

<span id="page-3-0"></span>**PASSO 3: Clicar em "Incluir Documento", depois no símbolo © e selecionar a opção "Pessoal: Requerimento Genérico DP-4"**

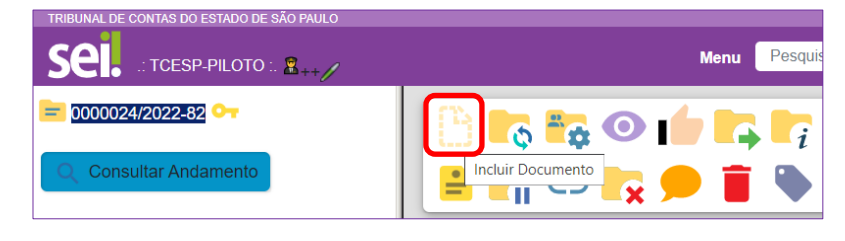

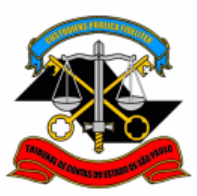

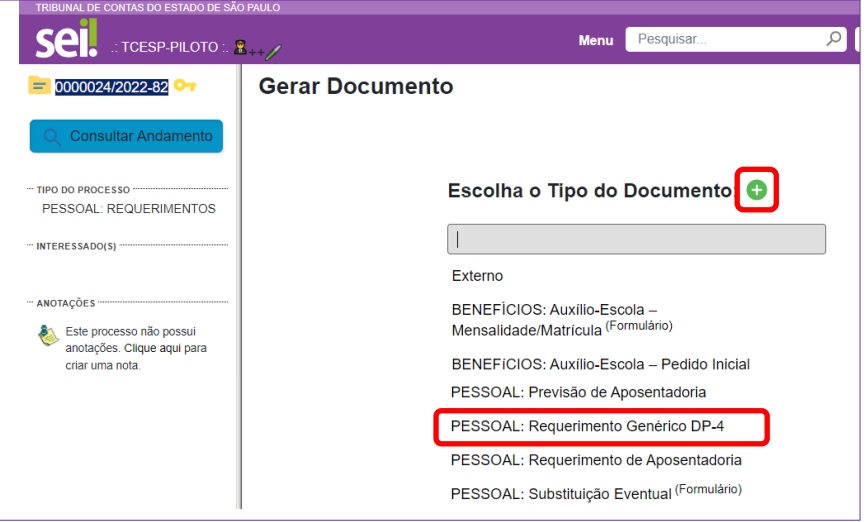

# **PASSO 4: Preencher somente os campos destacados abaixo e clicar em "Salvar"**

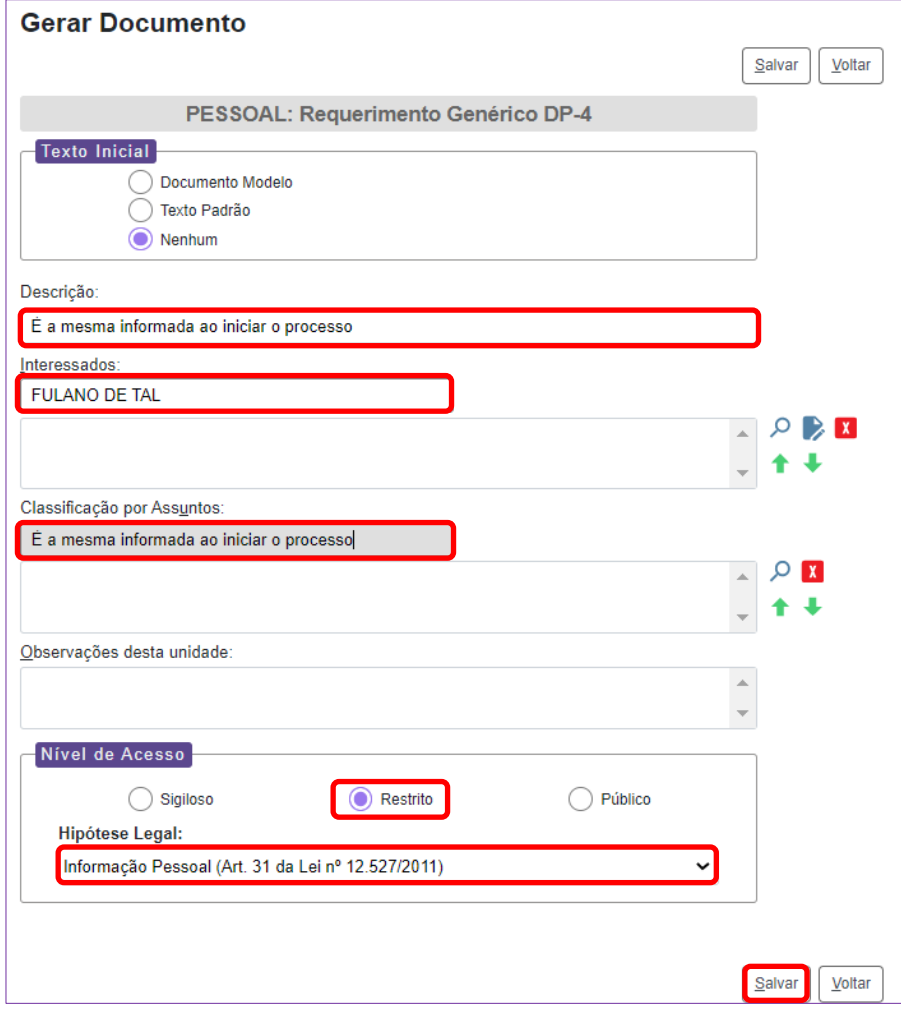

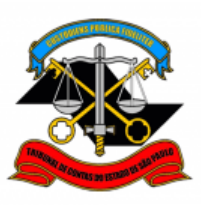

**PASSO 5: Clicar no formulário "PESSOAL: Requerimento Genérico DP-4" e, depois, em "Editar Conteúdo"**

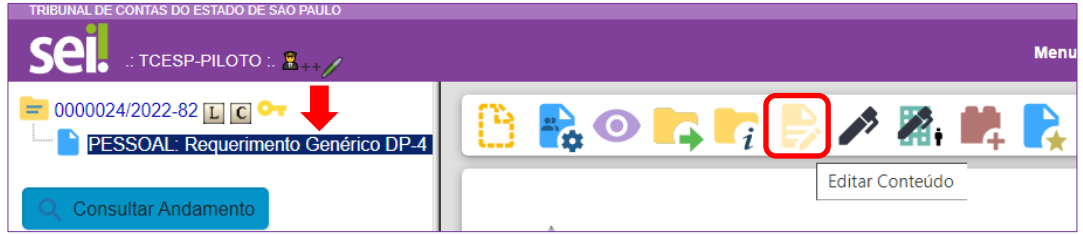

# **PASSO 6: Preencher os campos destacados, excluir as orientações de preenchimento e depois salvar**

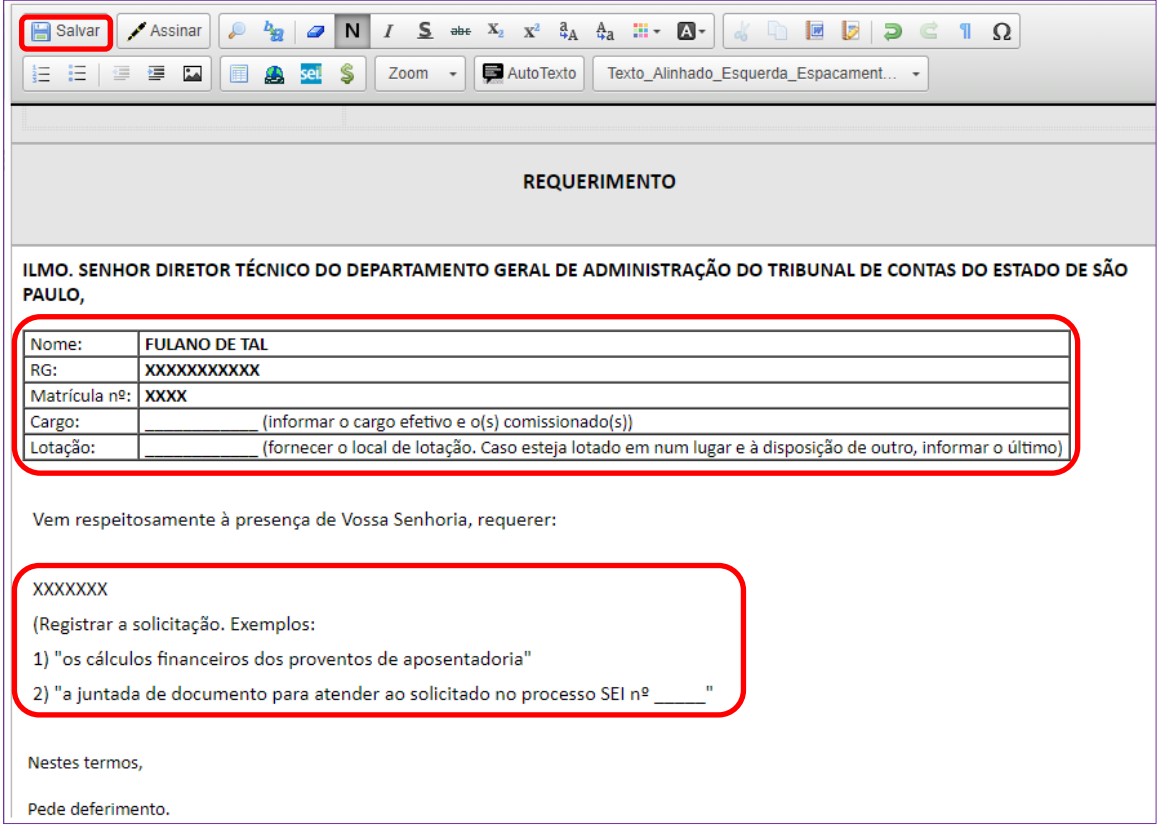

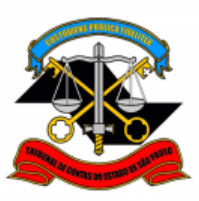

<span id="page-6-0"></span>**PASSO 7: : Clicar em "PESSOAL: Requerimento Genérico DP-4", verificar se todos os campos do formulário estão corretamente preenchidos e, depois, clicar em "Assinar Documento"**

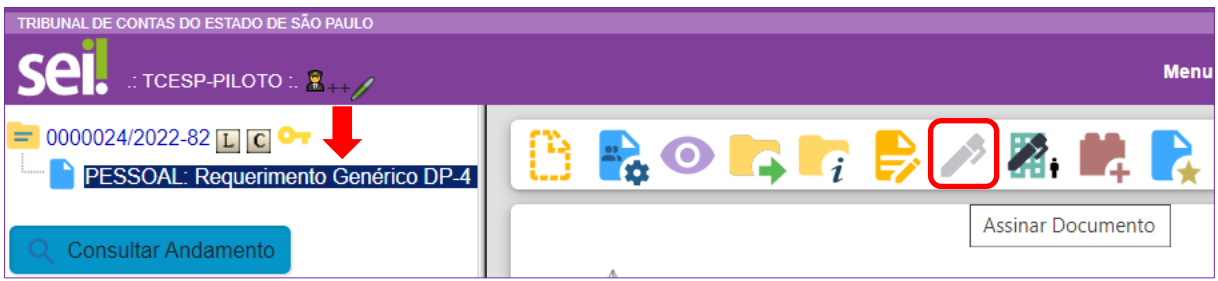

• Preencher com o seu nome, cargo, digitar sua senha e clicar em "Assinar"

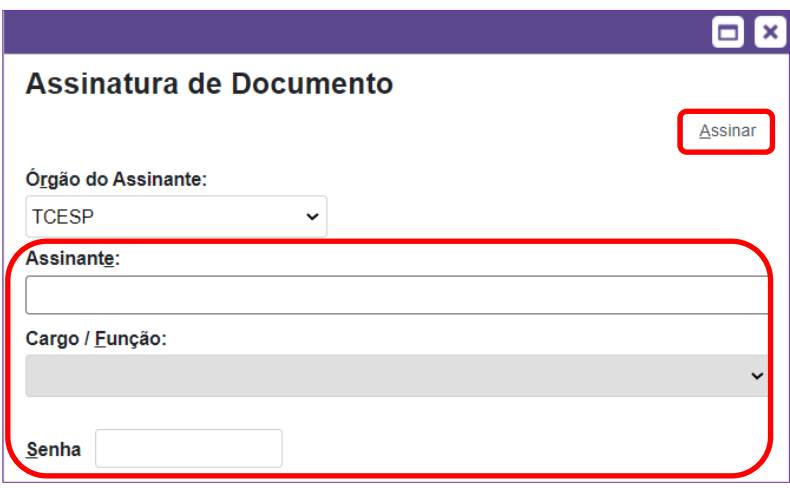

<span id="page-6-1"></span>**PASSO 8: Clicar no número do processo (no exemplo abaixo, o número do processo é 0000024/2022-82), depois clicar em "Incluir Documento" e, em seguida, em "Externo"**

(esta etapa somente será necessária se houver a necessidade de apresentar documento para subsidiar a análise do requerimento)

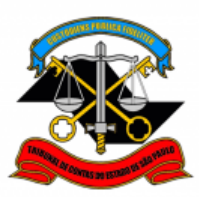

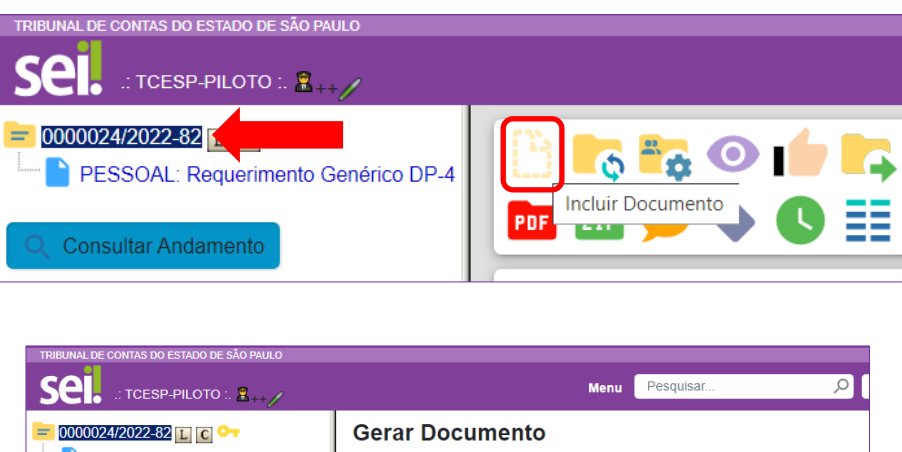

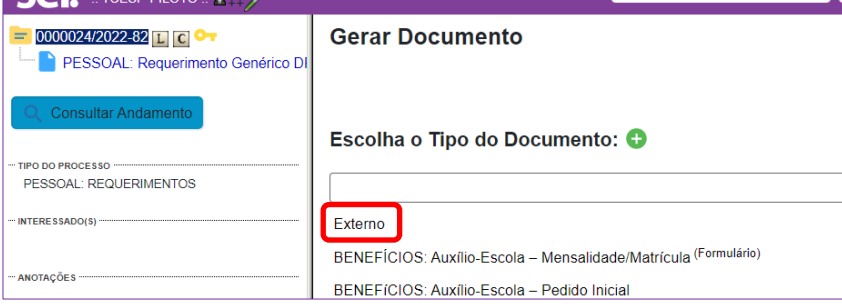

# **PASSO 9: Preencher somente os campos destacados abaixo, anexar o documento e clicar em "Confirmar Dados"**

- **Tipo de Documento:** selecionar a opção adequada
- **Data do documento:** é a data da inserção da certidão no SEI
- **Número:** informar o número do documento, se houver
- **Nome da Árvore:** informar o nome do documento ou o assunto
- **Formato:** "Digitalizado nesta Unidade" ou, caso o documento tenha sido disponibilizado em formato digital, selecionar "Nato-digital"
- **Tipo de Conferência:** "Documento original" (esse campo somente será disponibilizado se o documento foi digitalizado na Unidade)
- **Interessados:** conferir o preenchimento do campo
- **Nível de acesso:** "Restrito"
- **Hipótese Legal:** "Informação Pessoal (Art. 31da Lei nº 12.527/2011)"
- **Escolher arquivo:** Clicar em "Escolher arquivo", selecionar o arquivo a ser anexado e depois clique em "Abrir". O nome do arquivo aparecerá abaixo

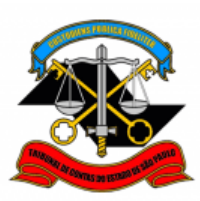

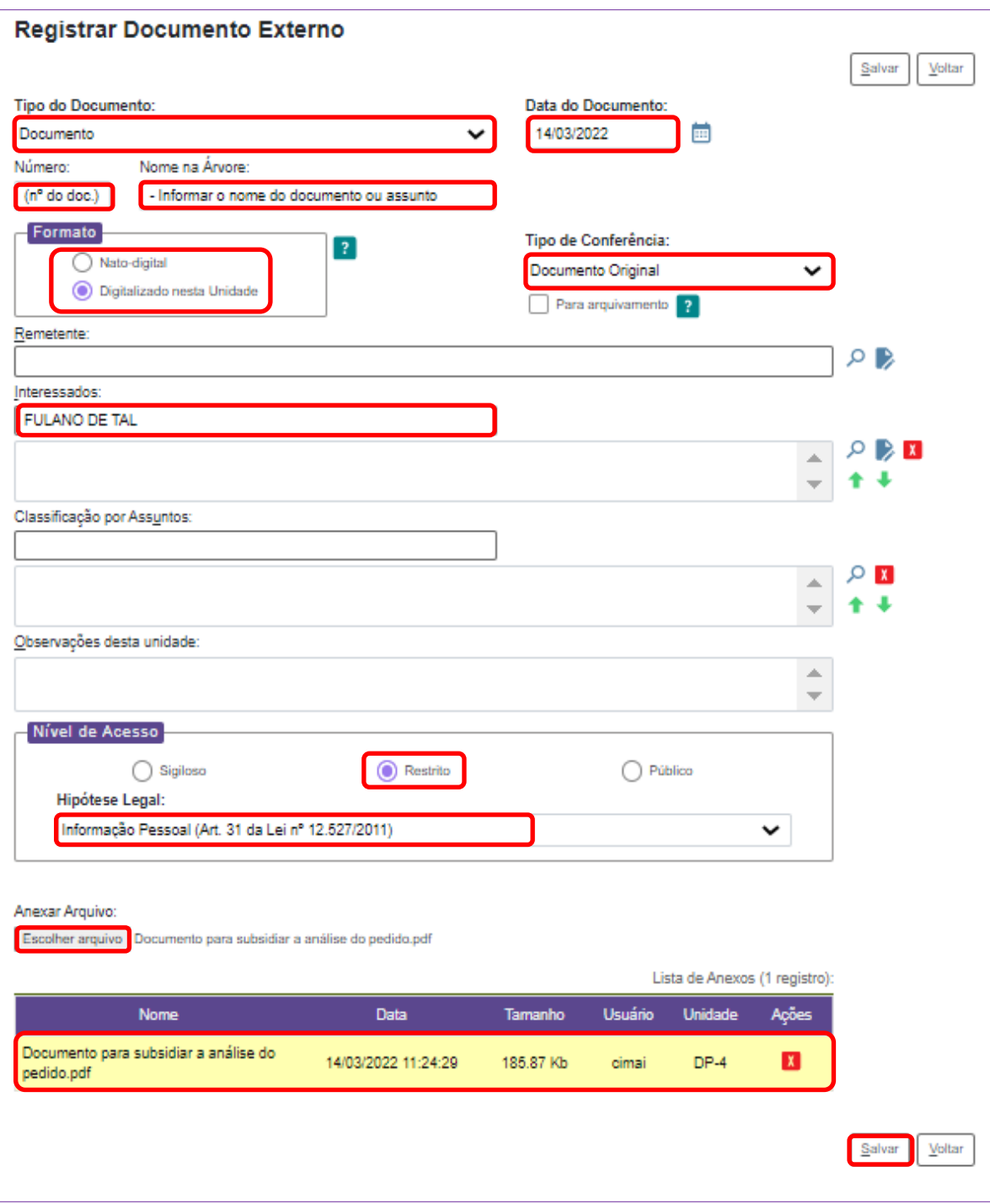

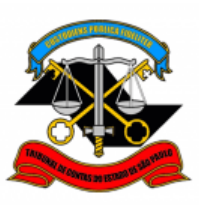

<span id="page-9-0"></span>**PASSO 10: Clicar no número do processo e, em seguida, clicar em "Enviar Processo" para enviá-lo diretamente para a Seção de Contagem de Tempo e Aposentadoria**

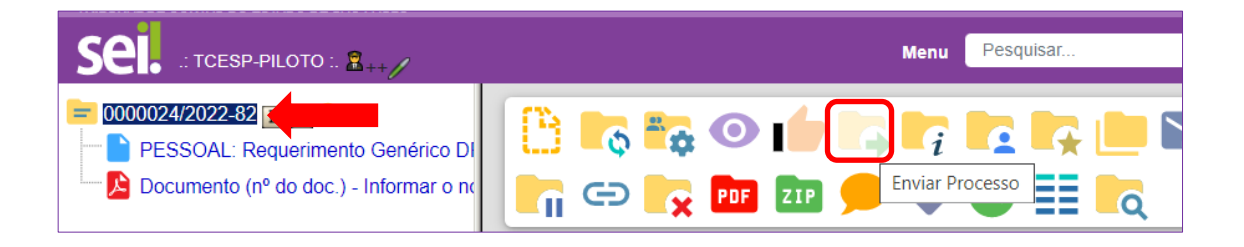

 **Preencher apenas o campo Unidade,** digitando "Seção de Contagem de Tempo e Aposentadoria" e depois clicar em "Enviar" (não selecionar nenhum outro campo desta tela)

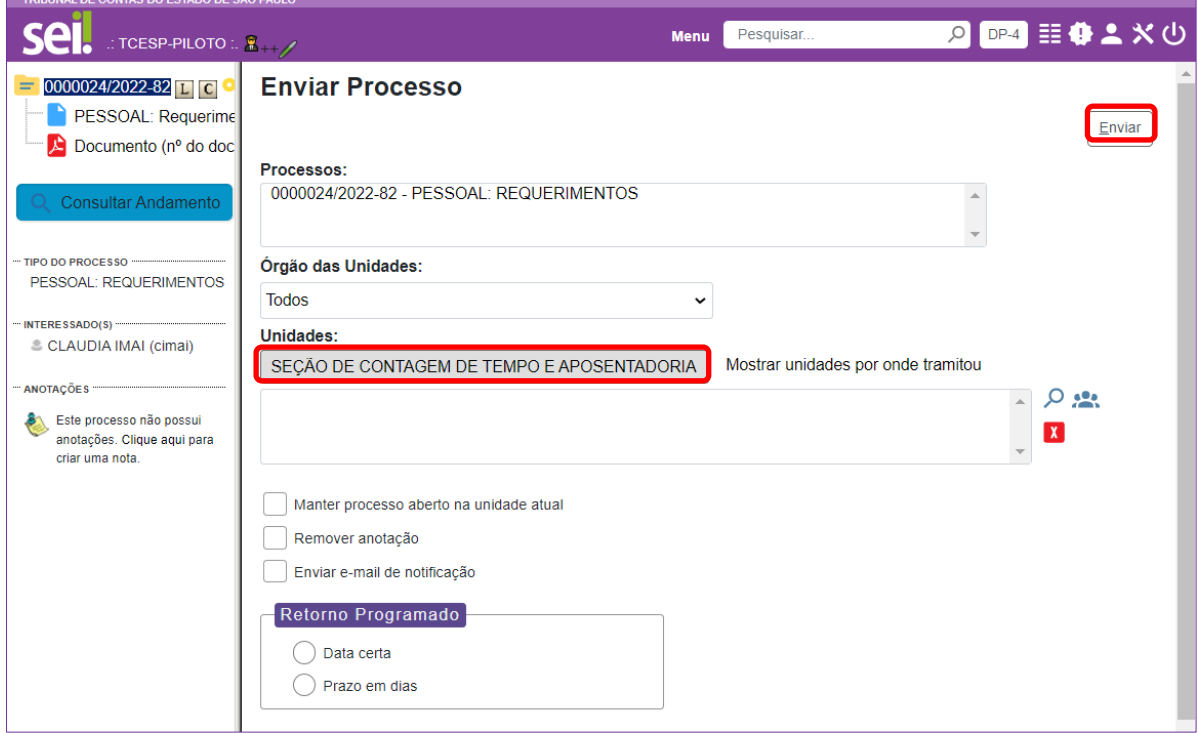

**IMPORTANTE:** Assim que o requerimento for analisado e forem finalizados os trâmites decorrentes, o servidor receberá email contendo a resposta ao seu pedido (será enviado comunicado ao e-mail funcional do interessado).

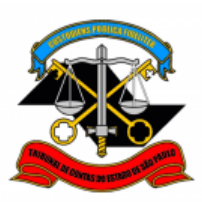

Informações complementares poderão ser obtidas junto à **Equipe de tutoriais e padronizações (DP)** Ramal 3292